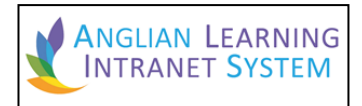

The Anglian Learning Intranet System (ALIS) offers an increasing number of features to members of the schools within the Anglian Learning community.

For parents, this includes details about Assessment, Homework, Attendance, Rewards, Behaviour, Cashless Catering and much more, provided through a mobile friendly portal.

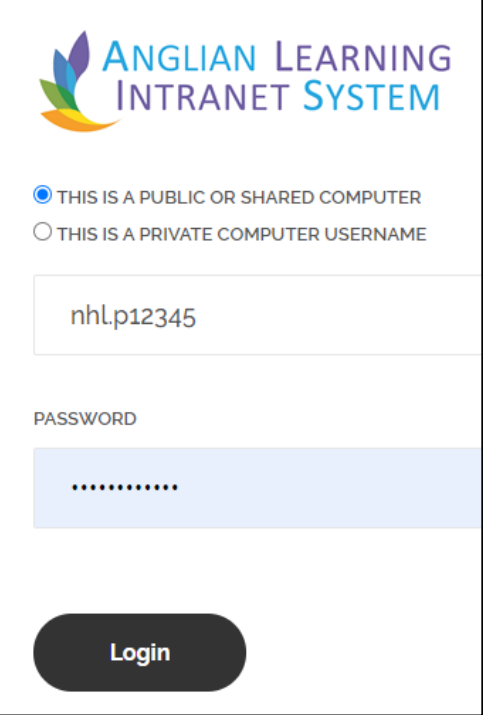

# **To Log into ALIS**

# Step 1

In your chosen browser, visit the website

**<https://parents.anglianlearning.org>**

# Step 2

Log in using your ALIS account, which will start with a school prefix e.g. "nhl.", followed with a "p" then a number, e.g. **nhl.p12345**. This username should have arrived with you in a letter during the registration process, described on page 3 of this document.

# Step<sub>3</sub>

Press Login.

## Step 4

Once inside, use the left and top menus (desktop) or two context menus (mobile) to navigate through the system. The first Quick Links box provides a shortcut to each student to whom the system knows you have a link.

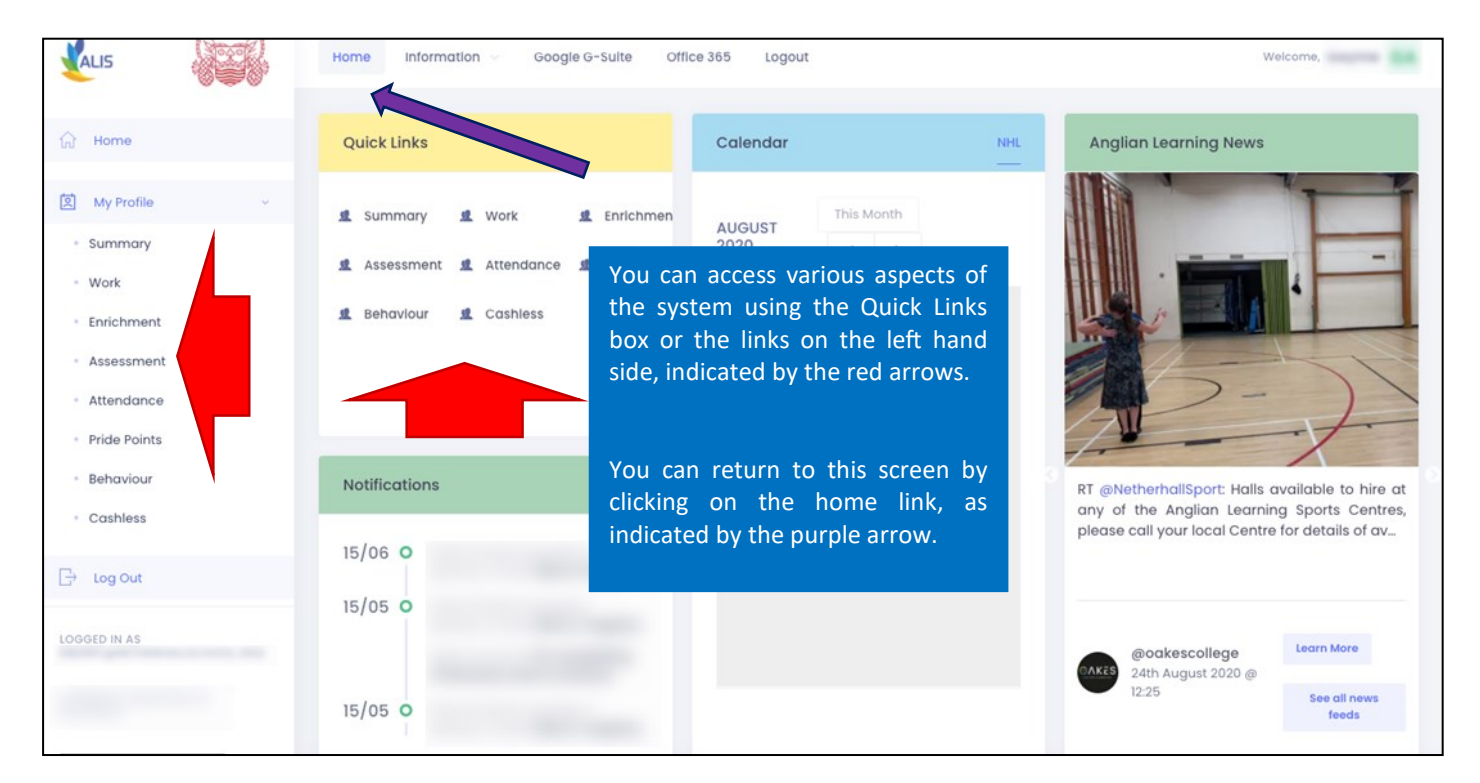

The attendance page contains details of your child's attendance for each term, including the number and type of any absence E.g. School closure or medical appointment:

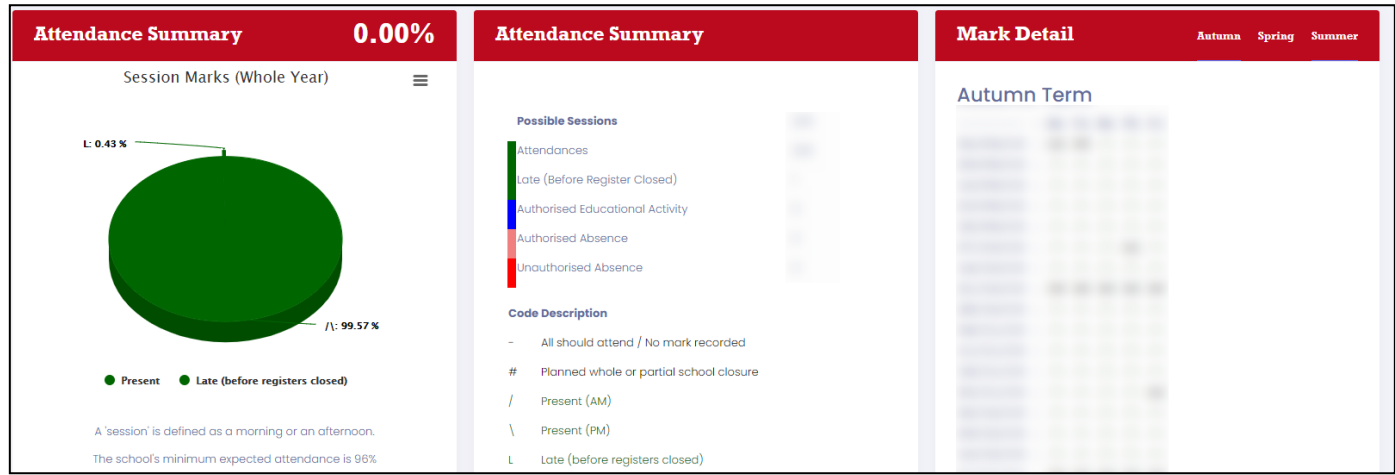

The assessment page contains the details of your child's assessment profile and will contain data pertaining to their GCSE examinations (if appropriate); information about how the current data compares to their target grades and links to the Departmental Progress Grids or DPG's:

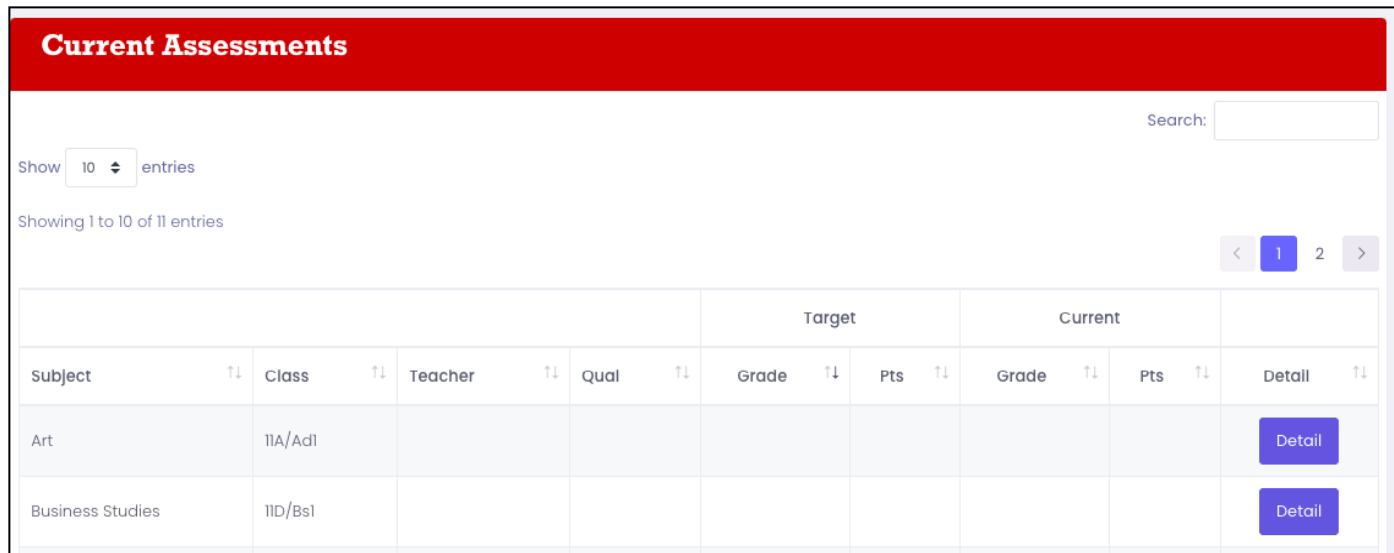

The Pride Point Screen contains information about the pride points that have been awarded to your child across the year.

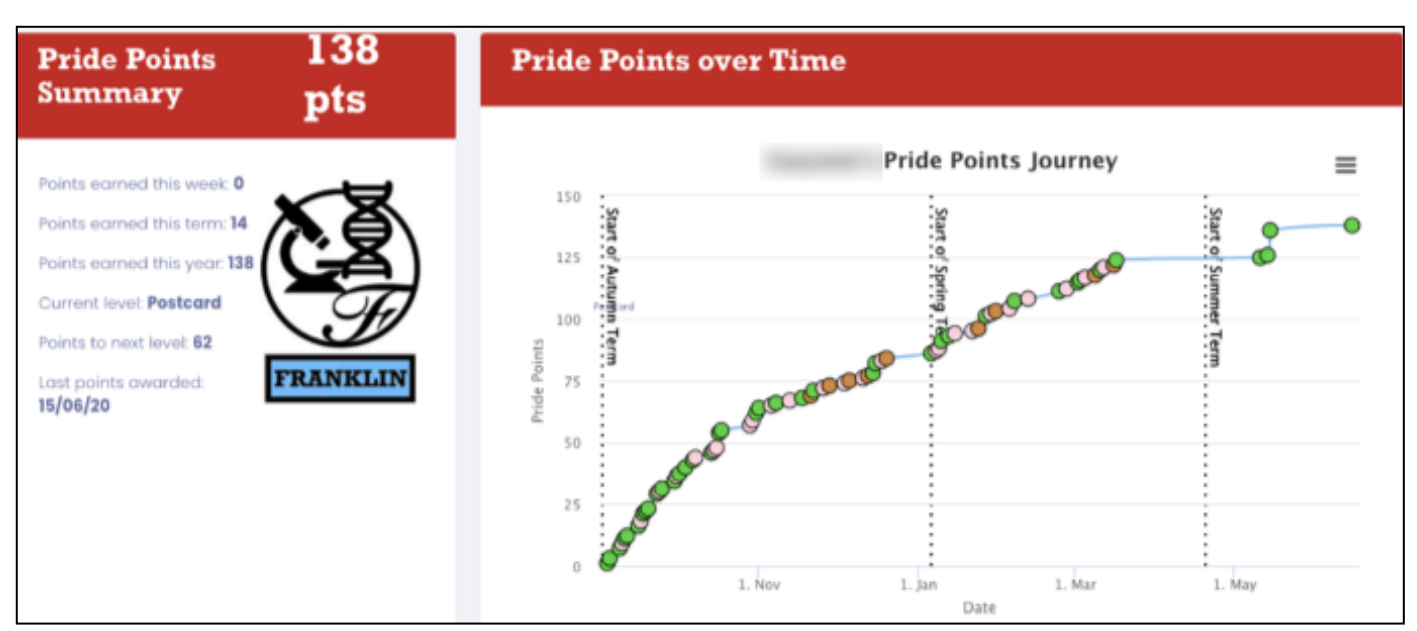

# **Registering to use the system**

The validation process only needs to be done once, so once your account is validated, there is no need to complete this process again. Parent Intranet users normally have accounts active as long as there is a student at the school for whom they are responsible.

## **1. Register your email address with the school**

This may be done as part of the admissions process, when the student joins the school, or later on by contacting the school.

### **2. You will receive a letter in the post**

The letter will introduce you to the system and inform you of your username, which will be used later to log on with. You will also be given a Letter Code. This is used to validate your account and prove residence at the address provided.

### **3. You will receive an email**

This contains a link, which when followed will take you to the next step, by opening up an internet browser window. This step proves ownership of the email account you have registered.

### **4. Validate your account online**

Once you have read the on-screen guidance, you are invited to enter the Letter Code, which is to be found on the printed letter, delivered in step 2. Then, click 'Validate'.

### **5. Your password is sent by email**

Your Initial Password is sent to you by email. Make a note of it or copy it to the clip board and then click on the link provided.

### **6. You may now log in**

The username can be found on the printed letter, delivered in step 2. The password was delivered by email, in step 5.

Note: The email delivery steps of this process should take no longer than 10 minutes to arrive. Should you find yourself waiting for over an hour, please do contact us by emailing the Parent Intranet support team at the following address: **parentintranet@netherhallschool.org**.

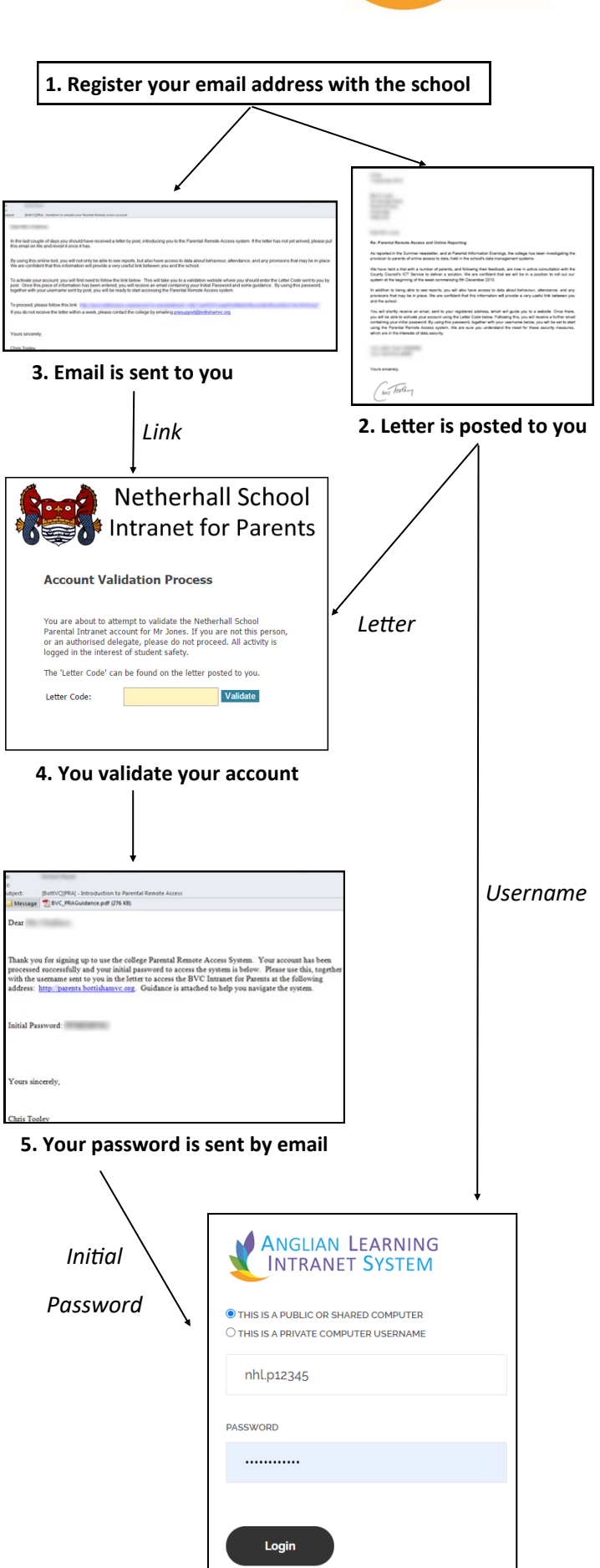

**6. You can now log in for the first time**

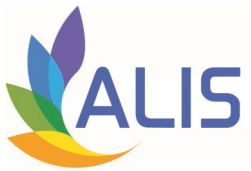